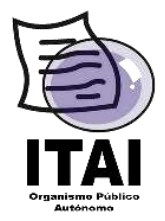

## **Guía para dar de alta Unidades Administrativas y Usuarios en PNT**

**Objetivo**. - Mostrar el proceso que llevarán a cabo en PNT los Sujetos Obligados, para dar de alta a Unidades Administrativas.

**Comentarios:** A fin de lograr una correcta asignación de usuarios a las Unidades Administrativas es necesario agotar dos procedimientos; el primero lo relativo al Alta de la Unidad Administrativa y el segundo la asignación del usuario y contraseña de las Unidades Administrativas, como se describen a continuación.

**1.** Escriba la siguiente liga en el navegador de internet: **http://www.plataformadetransparencia.org.mx,** aparecerá la imagen siguiente:

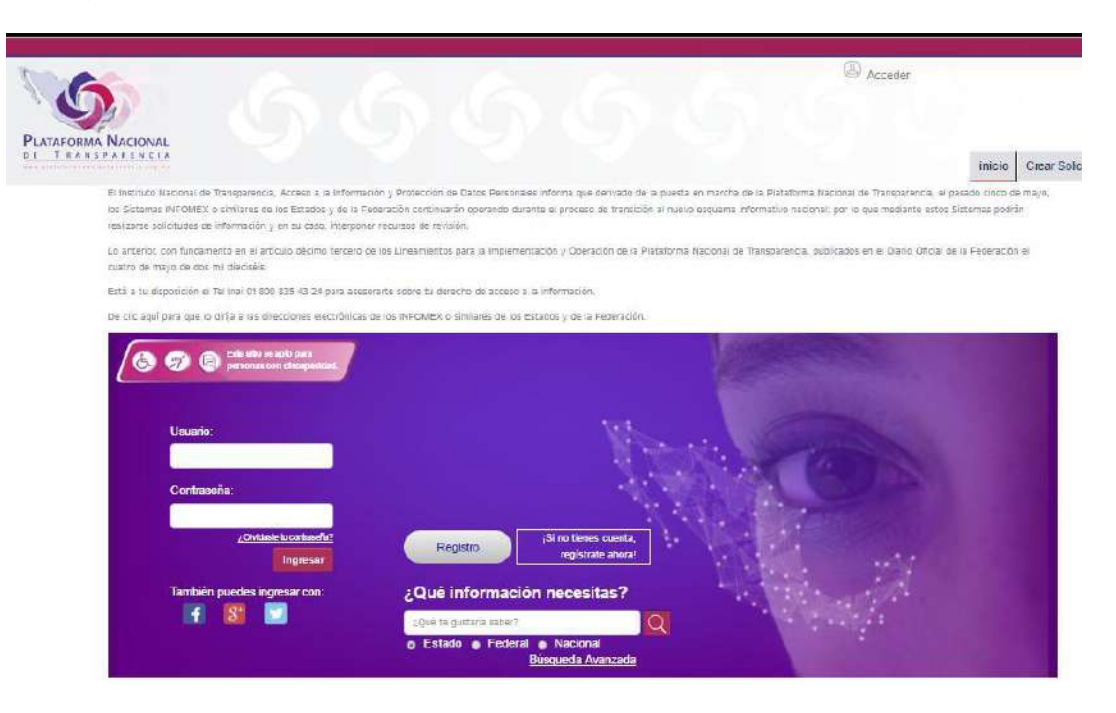

**2.** Ingrese el **usuario y contraseña** otorgada por el Órgano Garante Local, y dar clic en la opción **inicio**, ubicada en la parte superior derecha de la PNT, ver imagen siguiente:

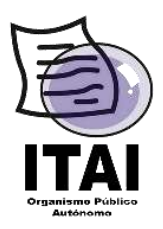

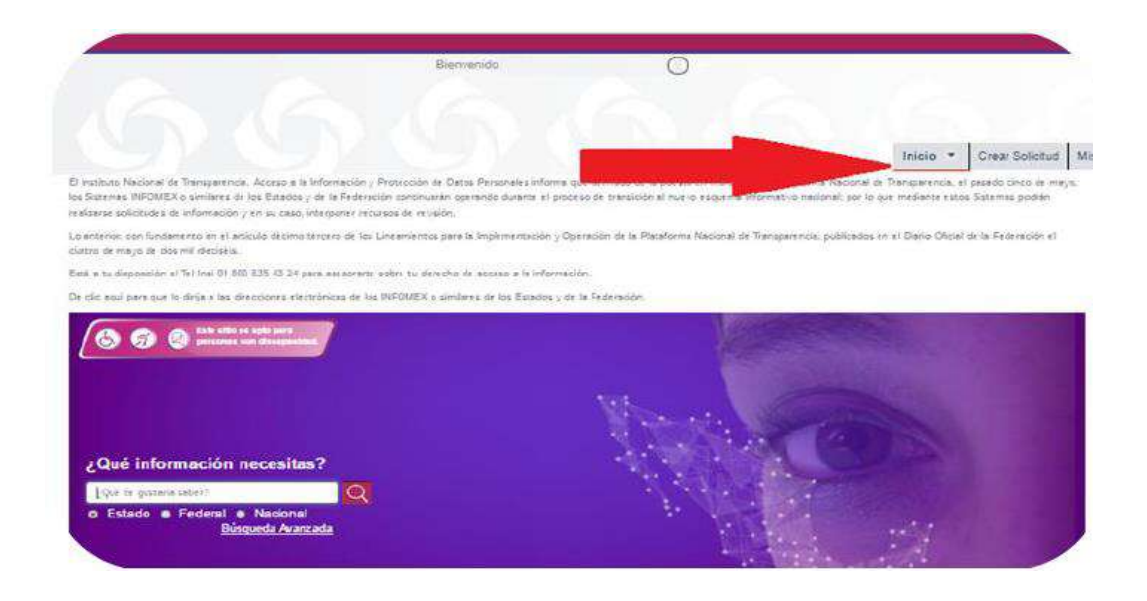

**3.** Seleccione la opción **"Portales de Obligaciones de Transparencia",**  ver imagen siguiente:

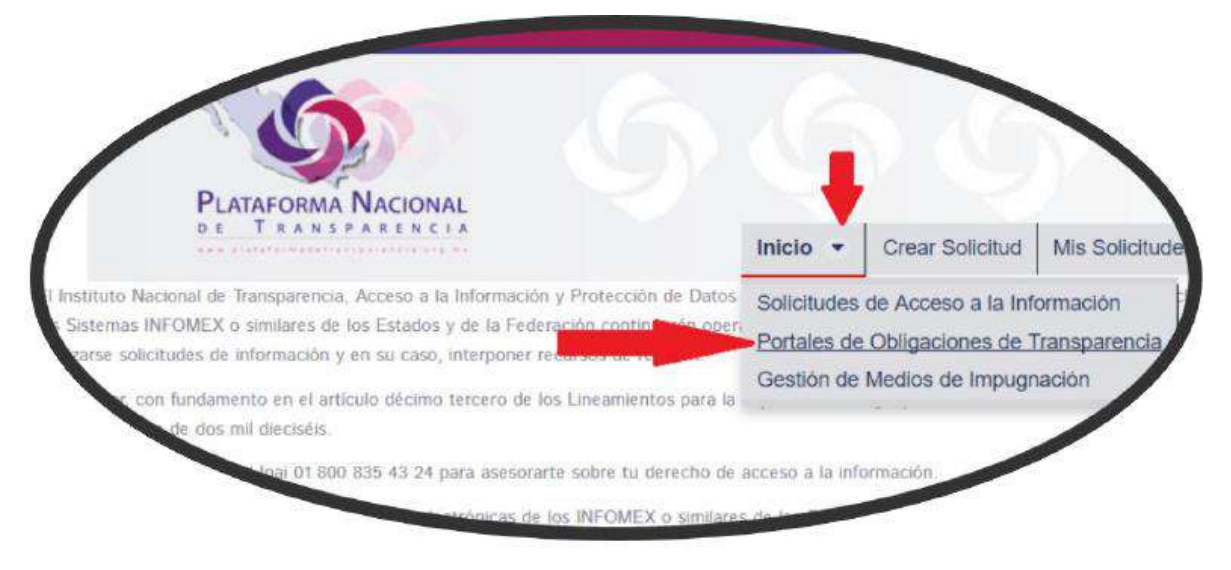

**4.** Localice en el menú de **Portales de Obligaciones de Transparencia (SIPOT)** el botón "**Unidad Administrativa**", dar clic y elegir la opción **"Administración de Unidades Administrativas".** 

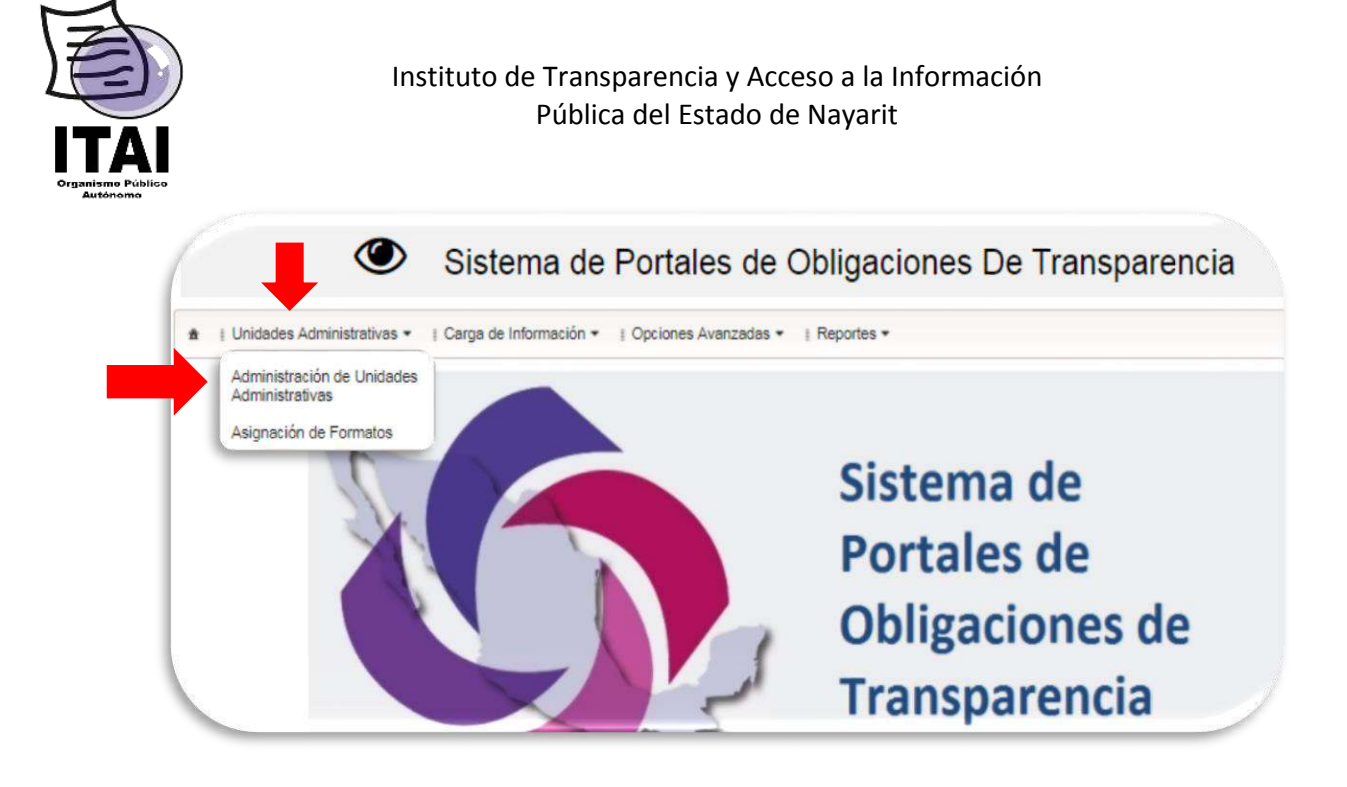

**5.** En la parte superior izquierda localizar el botón "**Agregar**" y dar clic.

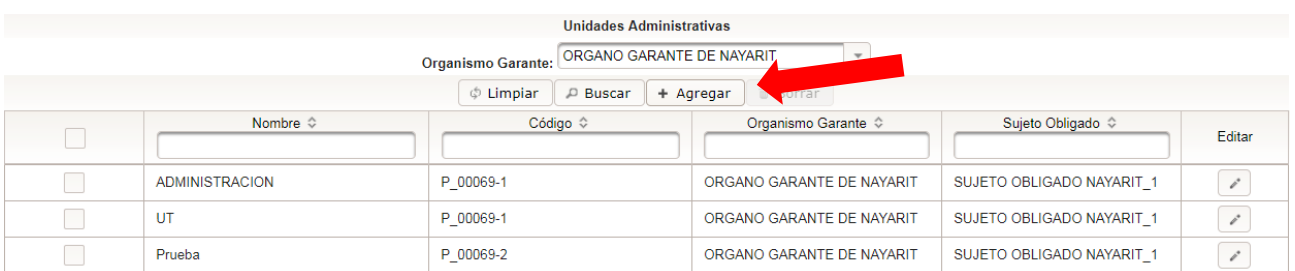

**6.** A continuación aparecerá una ventana con el Nombre del **Órgano Garante, Sujeto Obligado, Código** asignado por el sistema (éstos son generados automáticamente por la PNT, por lo que no es necesario ingresar ningún dato) y un espacio para el **Nombre** de la Unidad Administrativa, en este campo debe de teclearse el nombre que le corresponda a cada Unidad y enseguida darle agregar.

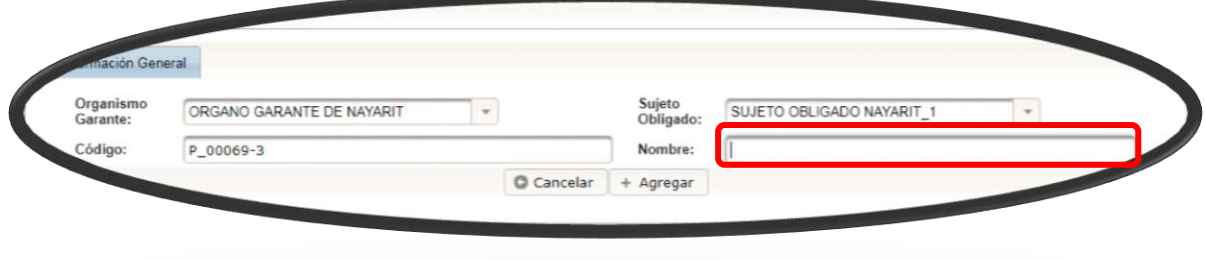

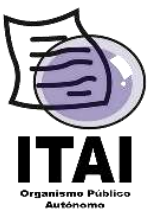

**7.** Puede verificar que se ha guardado correctamente, se deberá buscar la Unidad Administrativa en la parte inferior de la misma ventana, donde deberá estar desplegada en el listado que aparece.

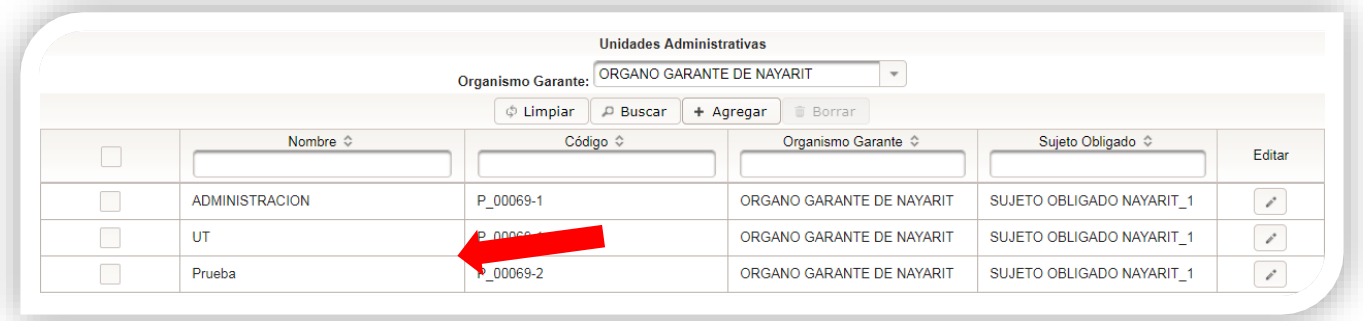

**8.** Si es necesario realizar alguna **modificación**, dar clic en el icono del lápiz. Si desea **eliminarlo**, utilice los cuadros de selección y posteriormente seleccione la opción de **Borrar,** que aparece en la parte superior.

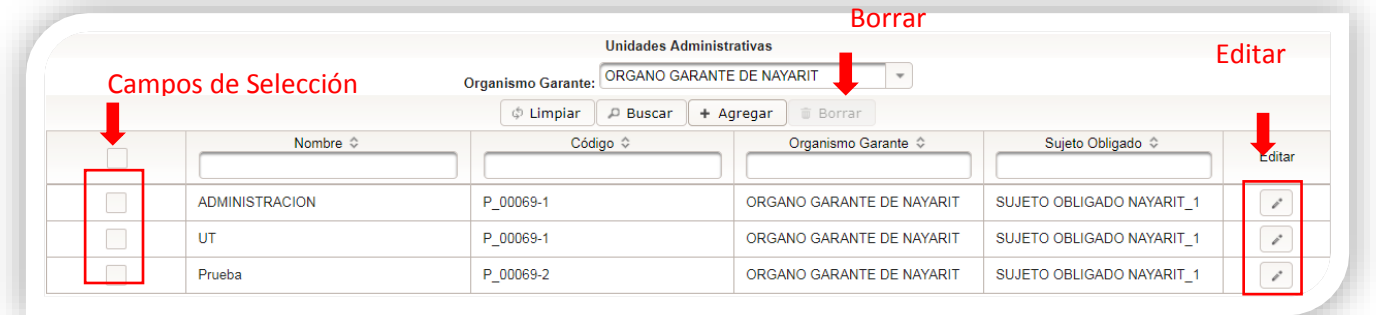

**9.** Para realizar el alta de **Usuarios** que serán los responsables de cada Unidad Administrativa de realizar la carga de información, localice en el menú de **SIPOT** el botón "**Administración**", dar clic y elegir la opción "**Usuarios**", ver imagen siguiente:

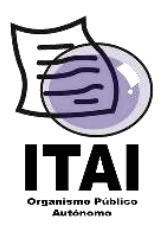

## Instituto de Transparencia y Acceso a la Información Pública del Estado de Nayarit

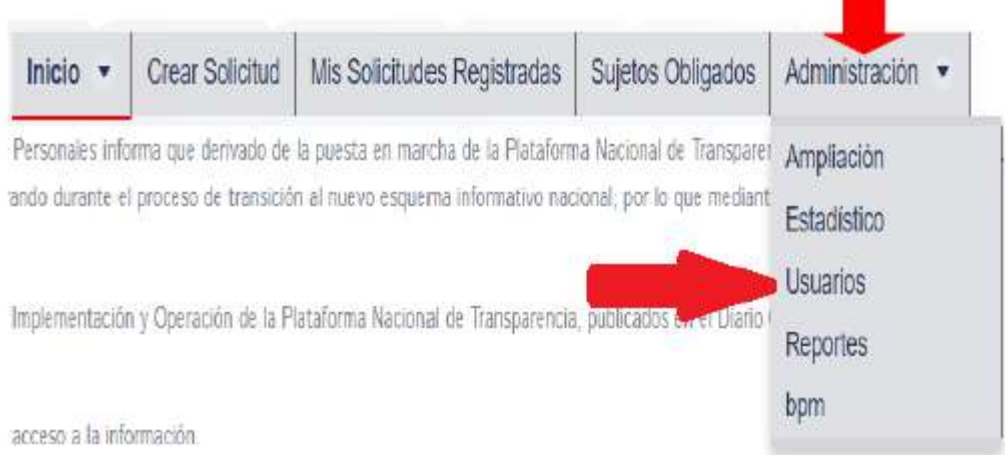

**10.** A continuación se desplegarán dos recuadros: el primero es para **registrar un nuevo usuario**, en él deberá capturar los datos del Administrador de Unidad Administrativa. En el segundo recuadro, que se desplegará en la parte inferior, podrá **verificar los usuarios** que ha ido creando.

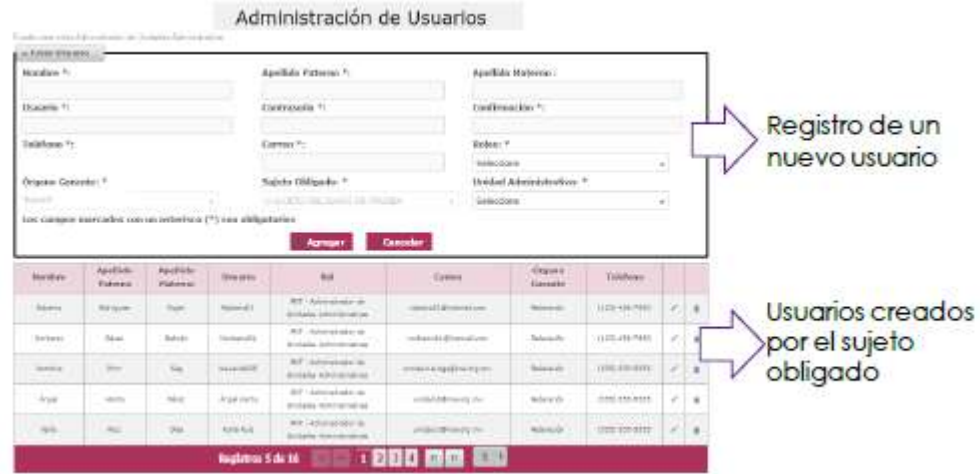

**11.** Es necesario llenar todos los datos y asignarle el rol correcto, en el cual deberá de seleccionar "**Administrador de Unidades Administrativas**".

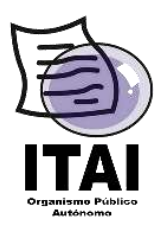

## Instituto de Transparencia y Acceso a la Información Pública del Estado de Nayarit

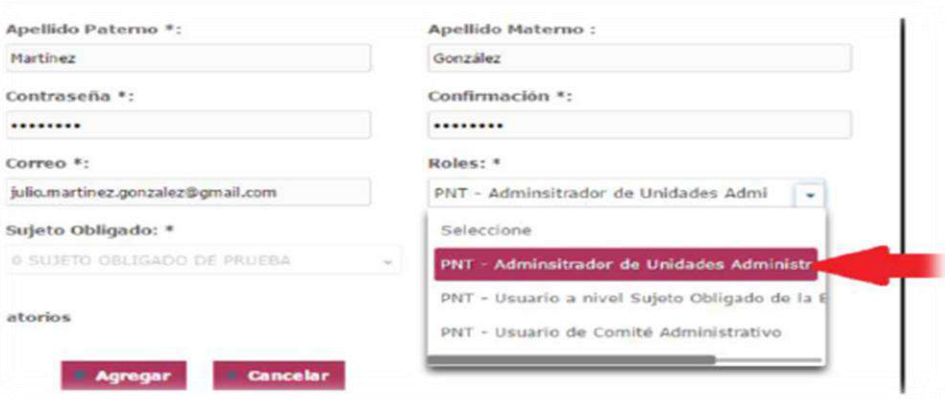

**12.** También es **indispensable que se vincule** a la Unidad Administrativa correspondiente.

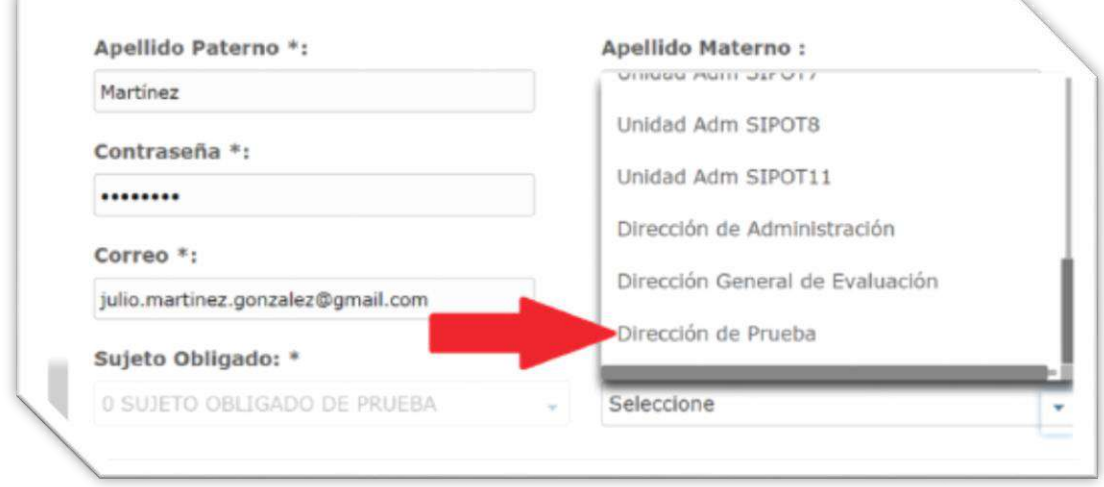

**13.** A continuación, dar clic en "**Agregar**", ver imagen siguiente:

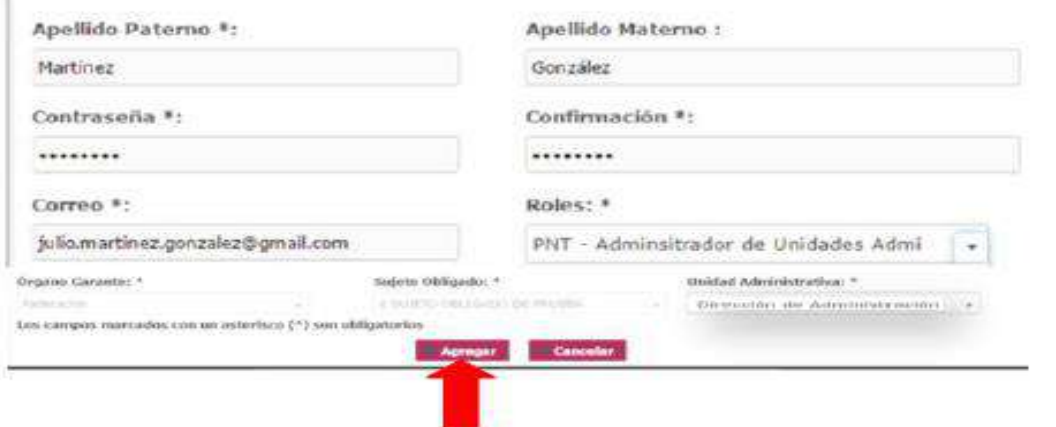

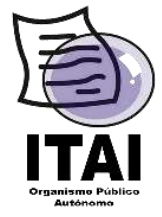

Al dar clic en el botón "**Agregar**", quedará generado el usuario y contraseña de las Unidades Administrativas con la cual podrá ingresar a la PNT. Los datos con los que deberá ingresar son el Correo Electrónico y la contraseña que se registró.

**Recomendación: La contraseña**, se recomienda que inicie con una letra mayúscula y termine con algún número, incluir entre 8 y 12 caracteres, los cuales deberán ser caracteres alfanuméricos (Letras y números); en caso de que muestre algún mensaje error al momento de presionar el botón "**Agregar**", hay que verificar que todos los campos contengan información, si es así y el error persiste, intente cambiar la contraseña.

**14.** Las Unidades Administrativas creadas, podrán visualizarse en la parte inferior, ver imagen siguiente:

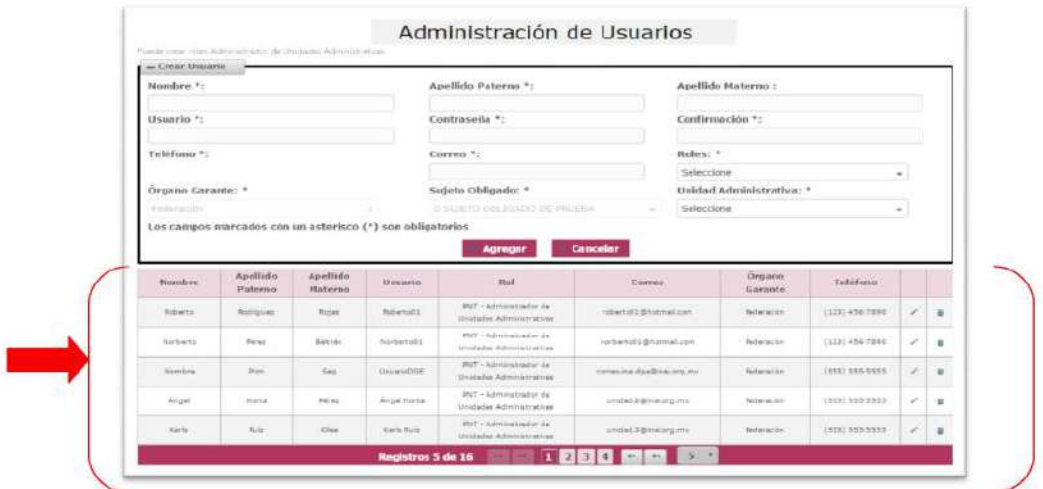

**15.** En caso de querer **editar** o **eliminar** algún registro se deberá dar clic en los íconos en forma de lápiz y bote de basura.

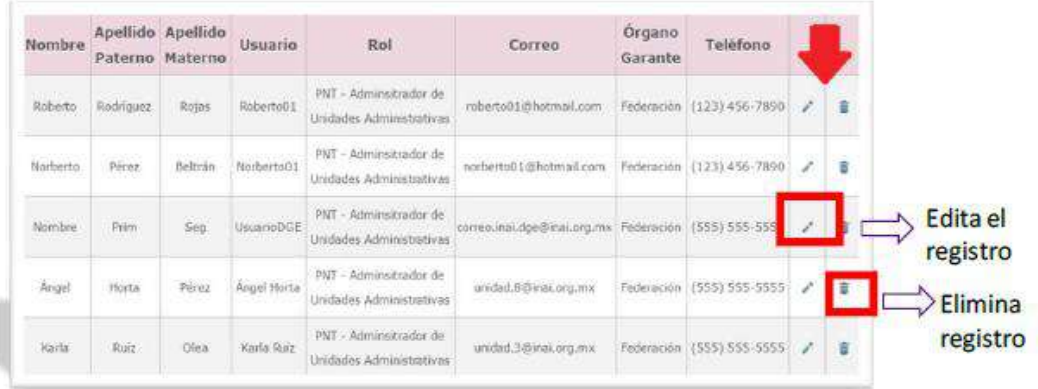